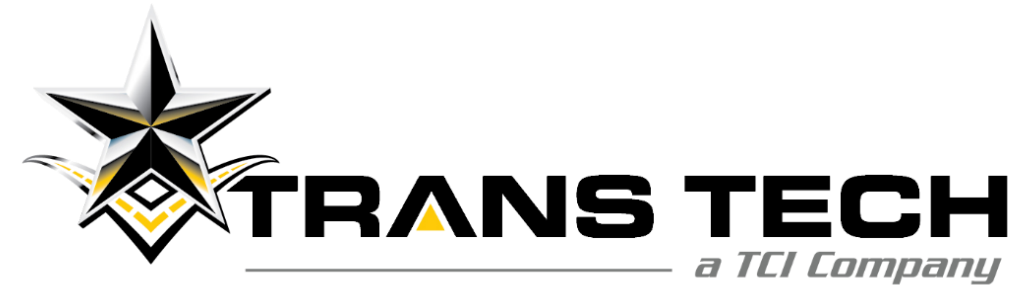

#### Warranty Website Training

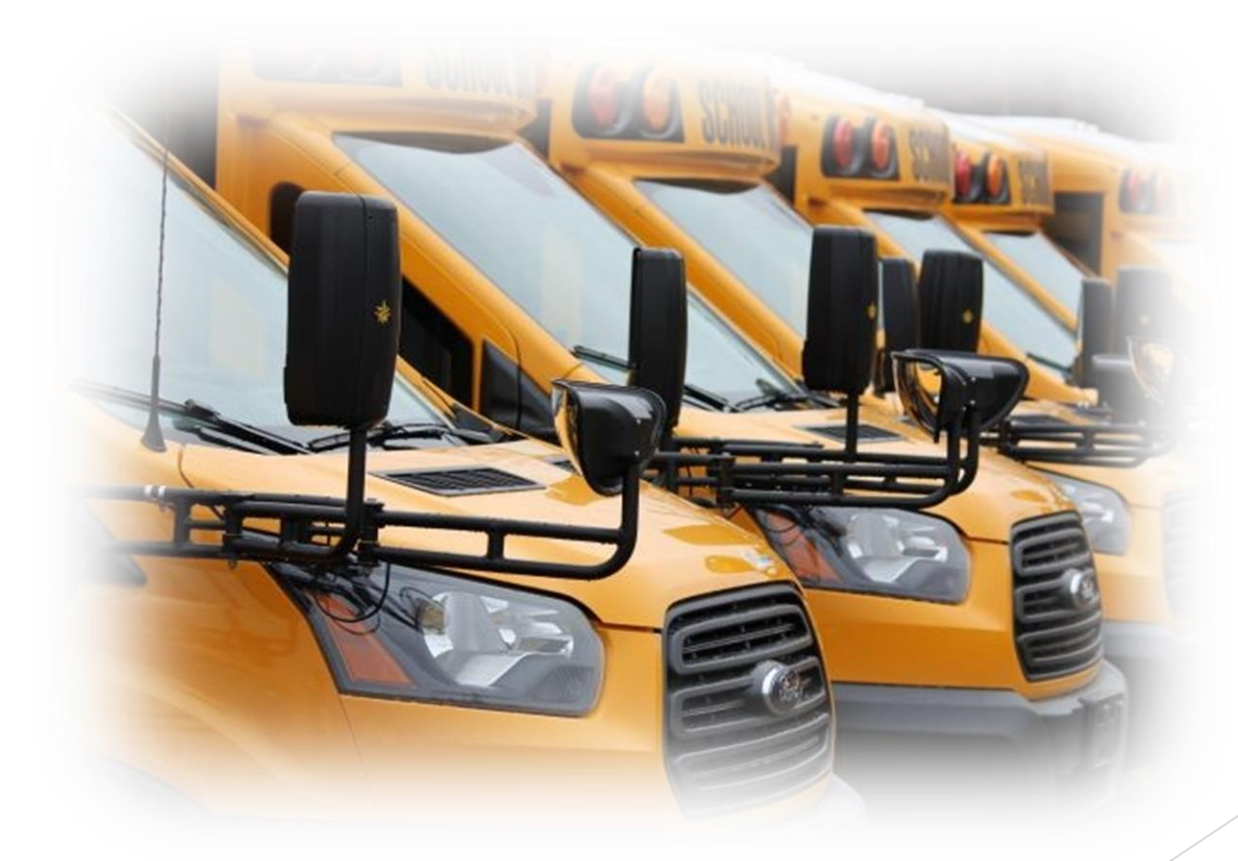

**TransTech Bus 7 Lake Station Road Warwick, New York 10990**

# Claiming Warranty Work

- $\blacktriangleright$  All warranty work costing more than \$250, including parts, needs Pre-Authorization to be warrantable.
- ▶ All Pre-Authorizations need to have an itemized estimate attached before approval can be given.
- All Claims need to have a repair order attached before approval can be given.
- ▶ All Claims/Pre-Auths must adhere to policy.

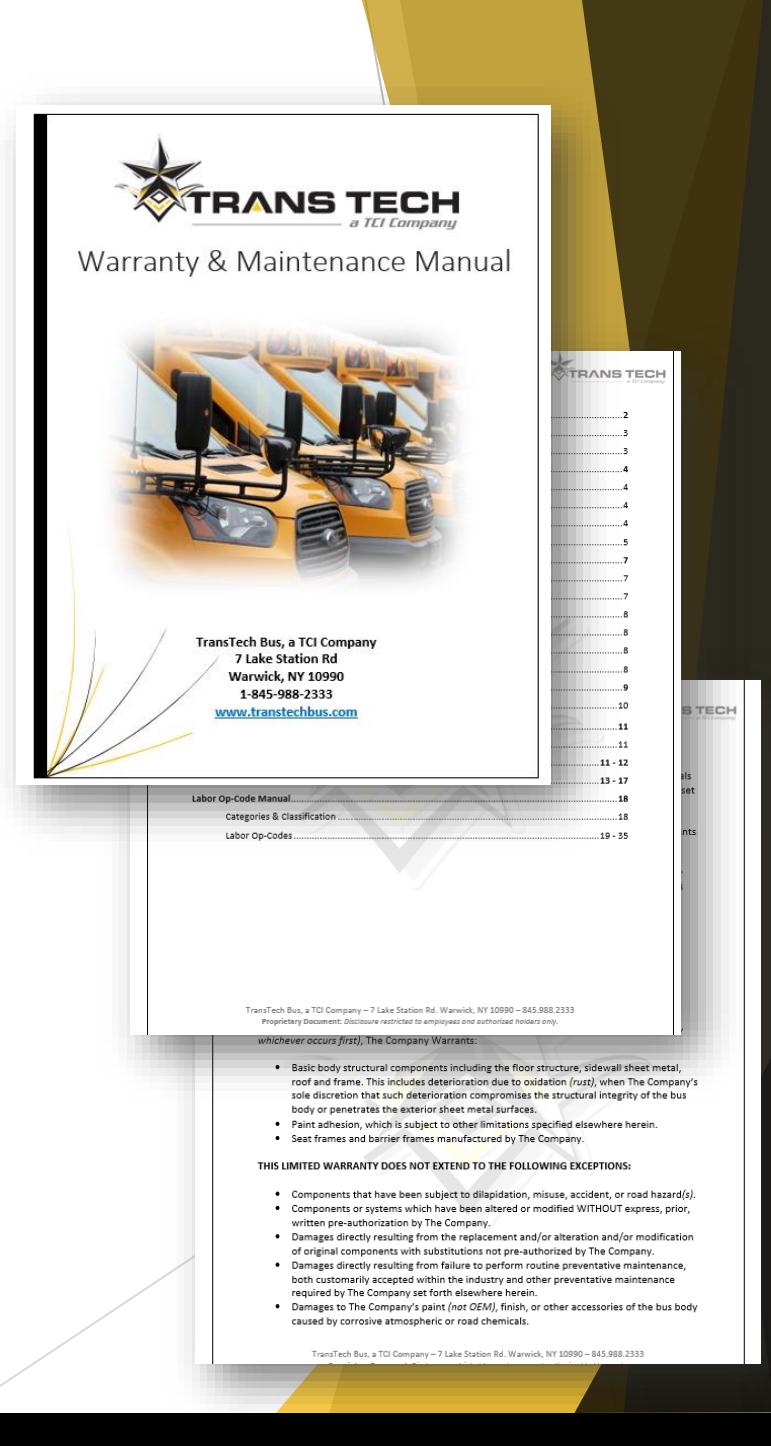

- Log in to our Warranty Website:
- <http://www.optimumautosolutions.com/OWTranstech/Login.aspx>

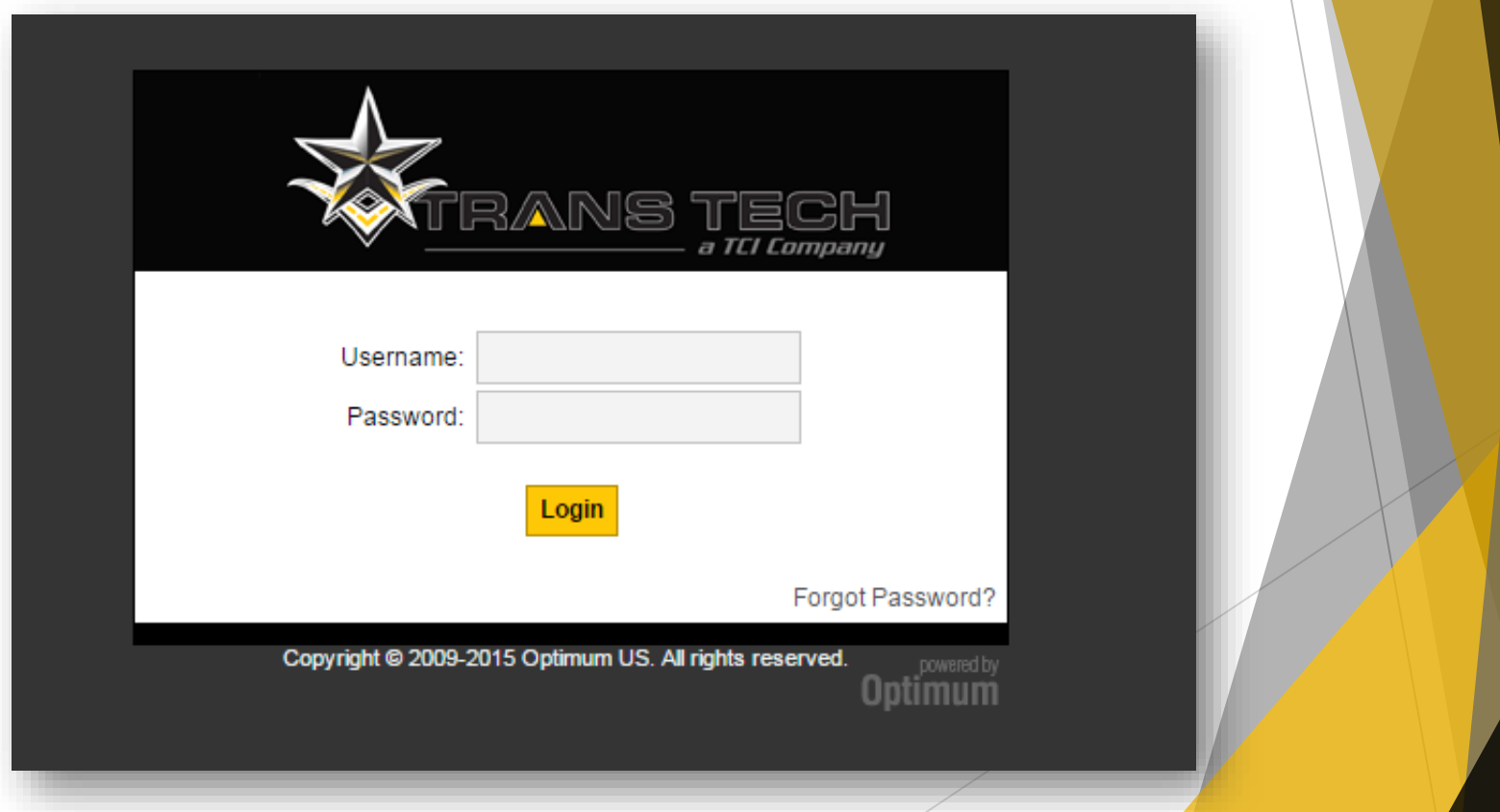

Next, mouse over the "Claims" Tab and click "Pre-Auth Entry"

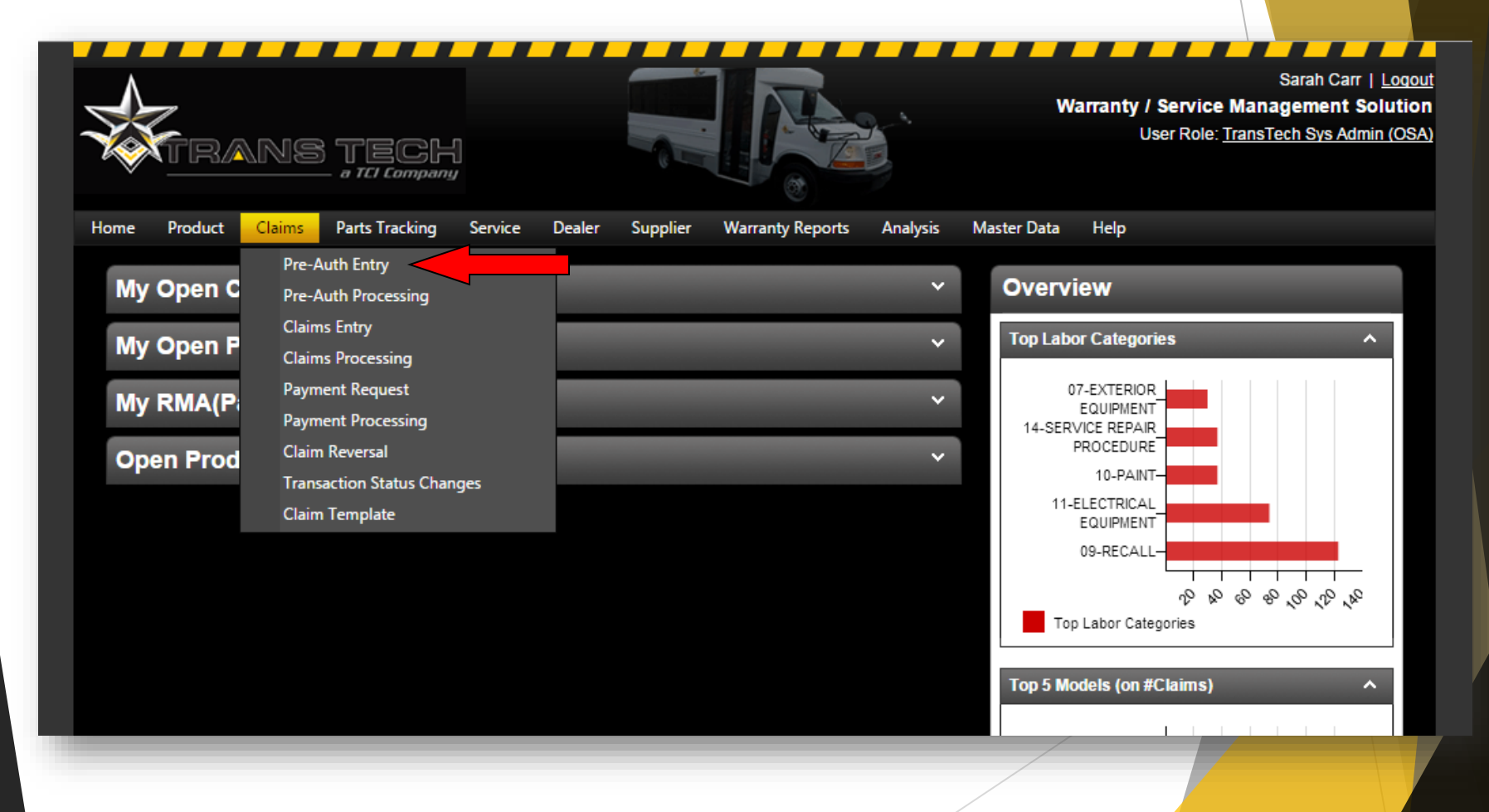

Next, in the top right corner of the screen, click "Add New"

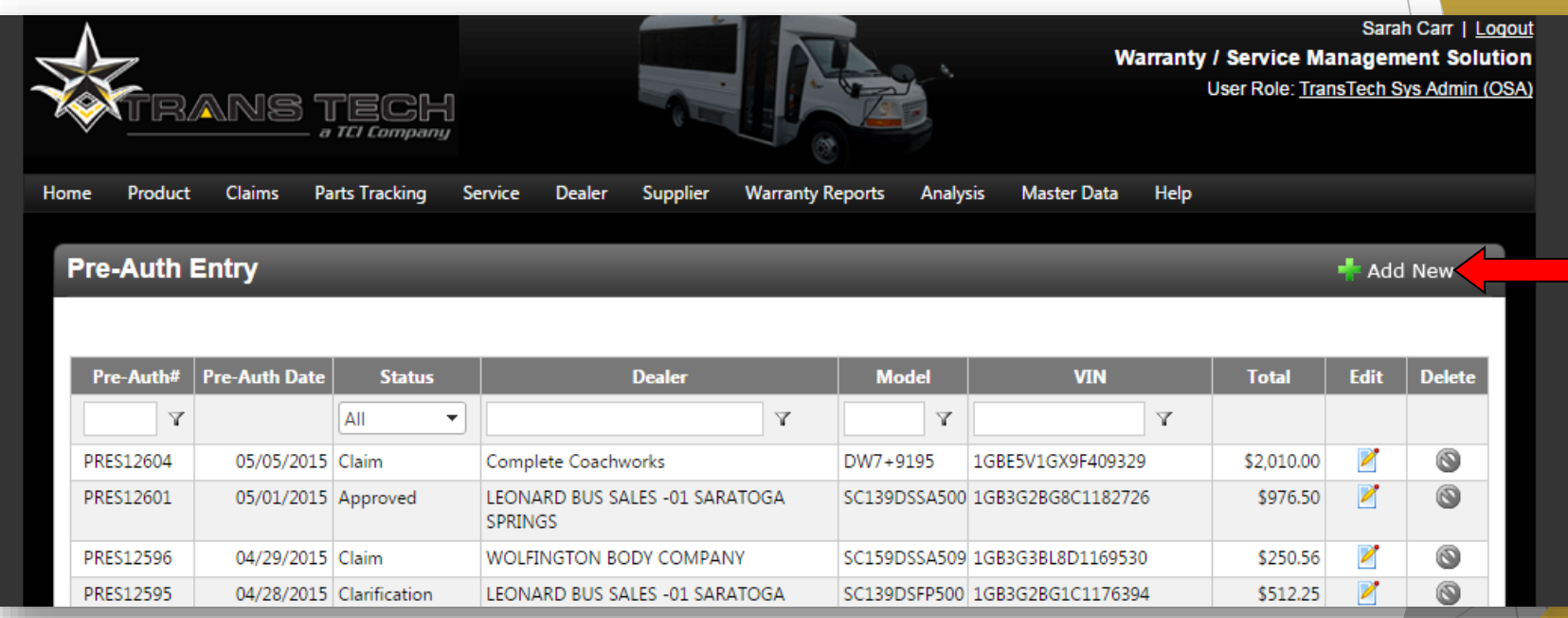

From here, you input the basic information on the repair and click "Save"

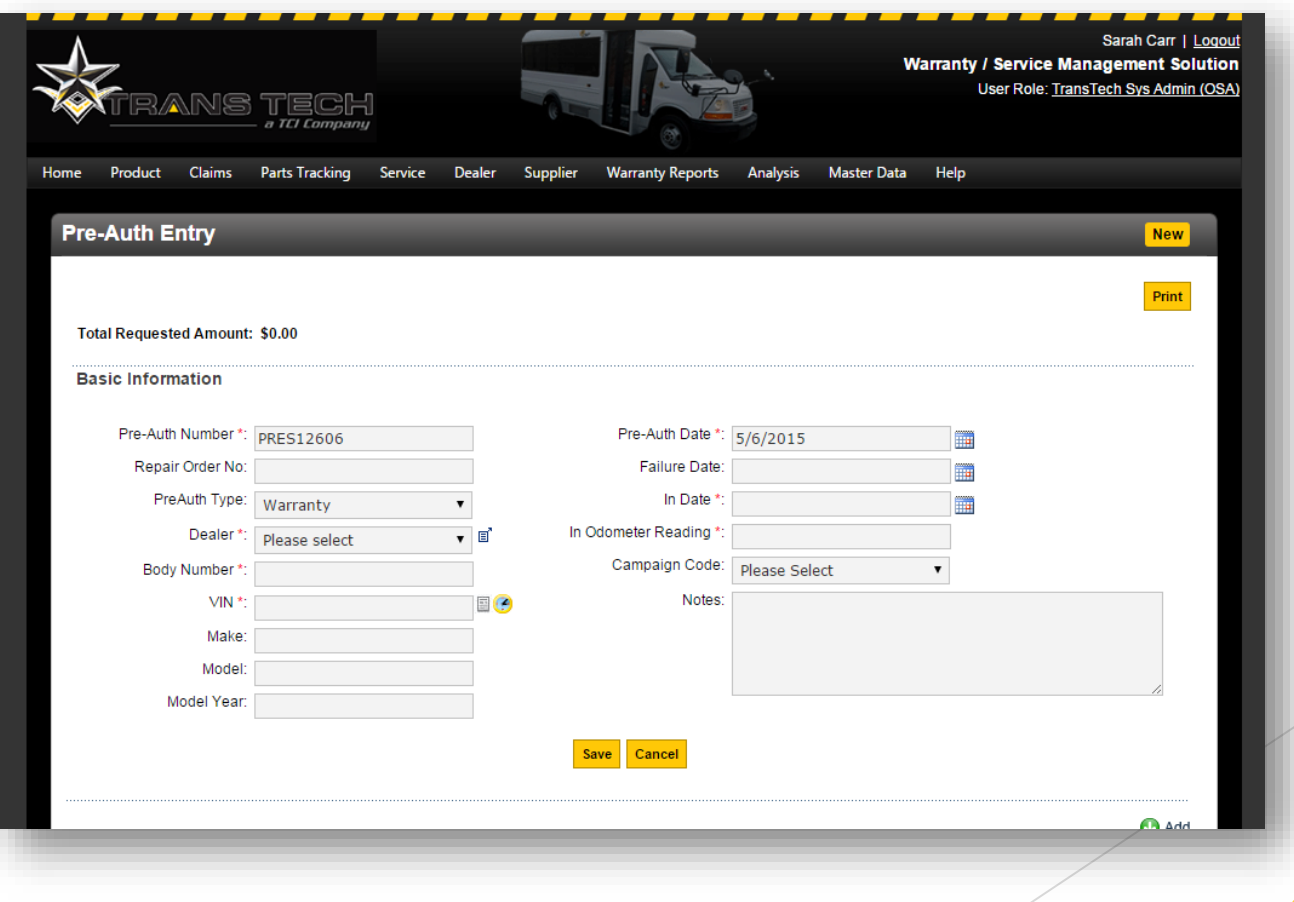

**O** Add

**O** Add

**Delet** 

**O** Close

**Total Part Claimed: \$0.00** 

**Total Part Claimed: \$0.00** 

Internal

 $\Box$   $\Upsilon$ 

Next, you will add the labor of your claim

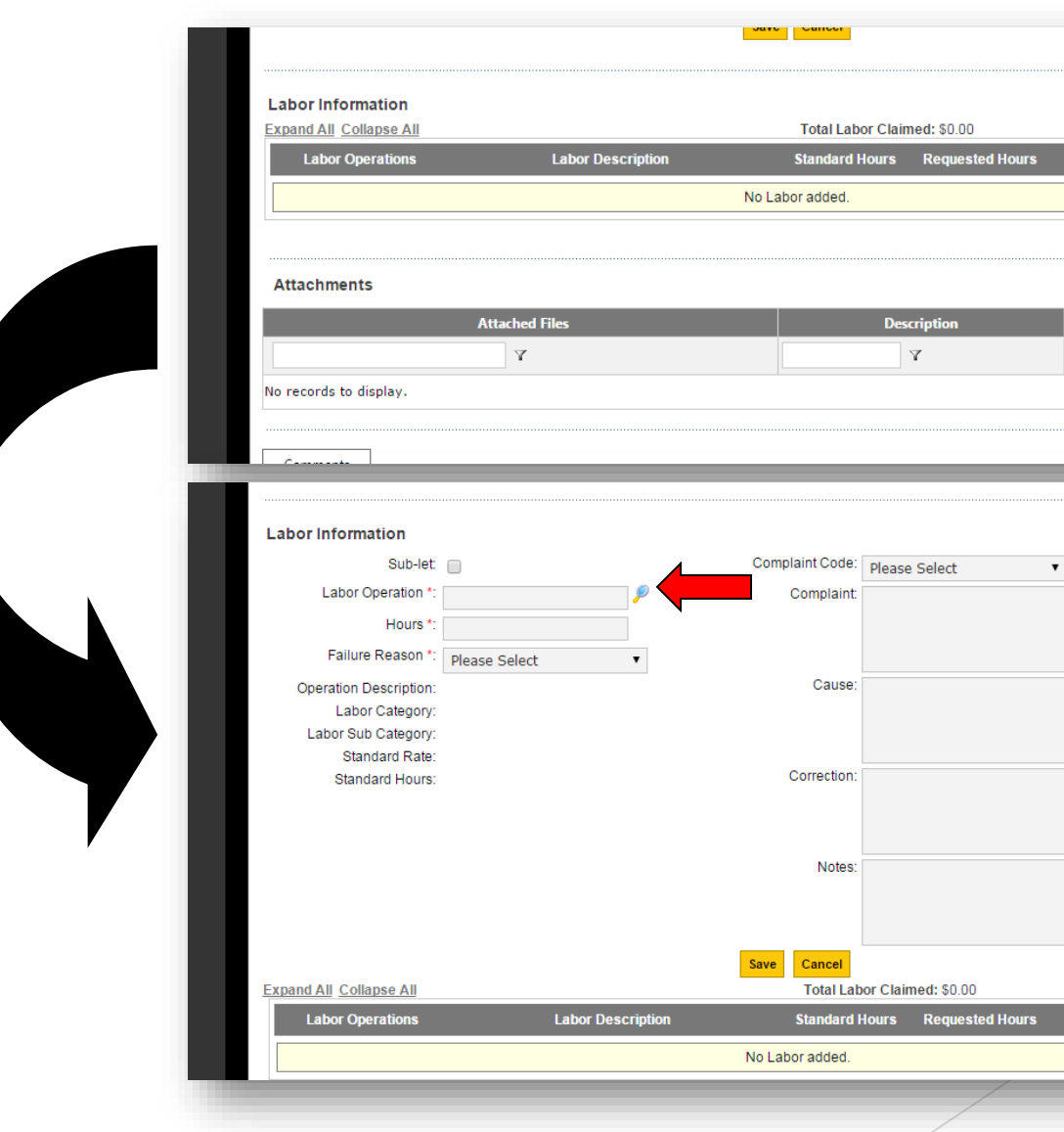

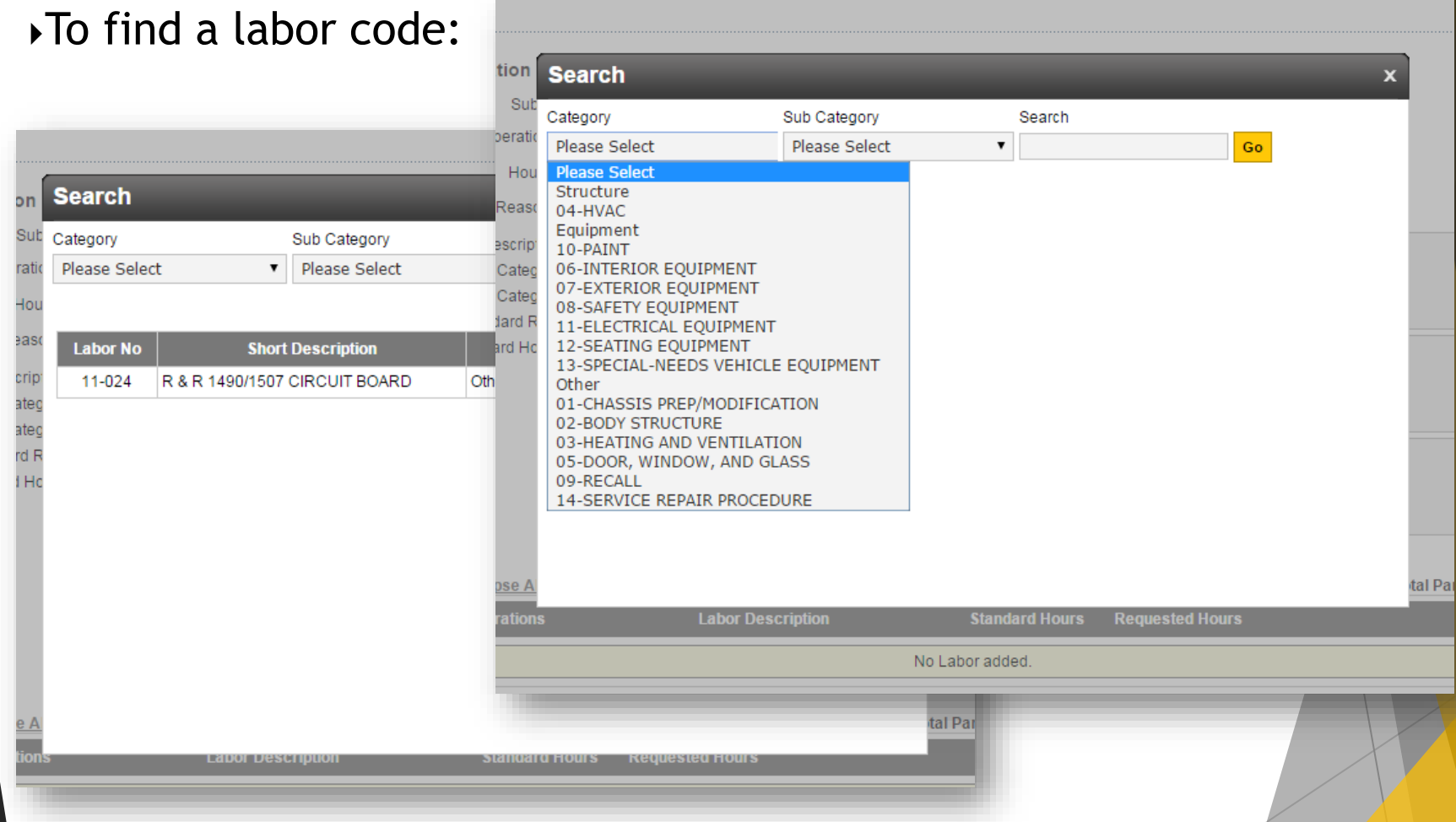

Most labor codes have preset hours associated with the repair. If the repair took longer than the preset time, the claim must to go through the Pre-Authorization process.

Next, amend the hours allotted, and add failure reason.

Then, enter Complaint, Cause, Correction and click "Save"

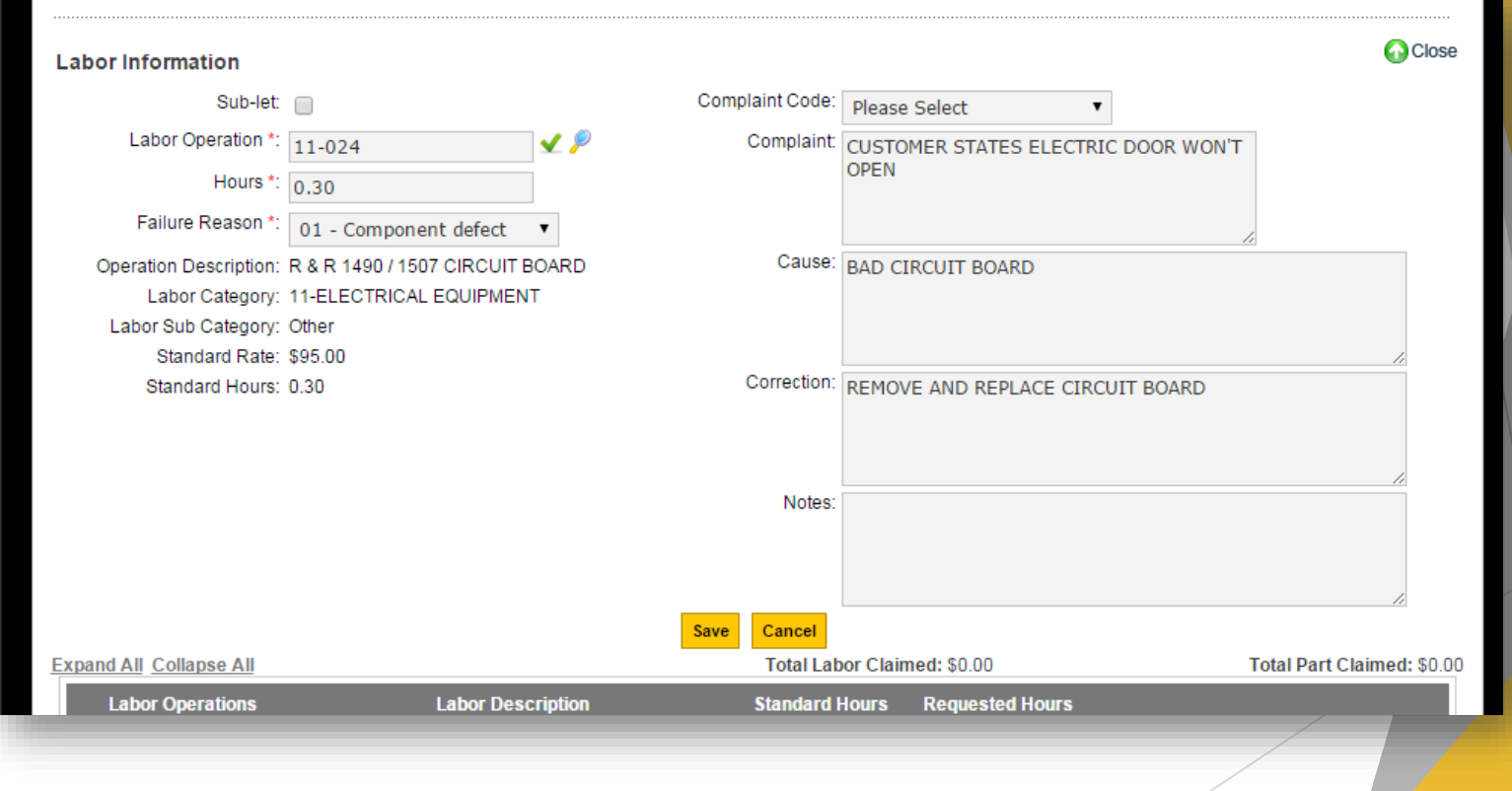

#### To add parts to a labor line:

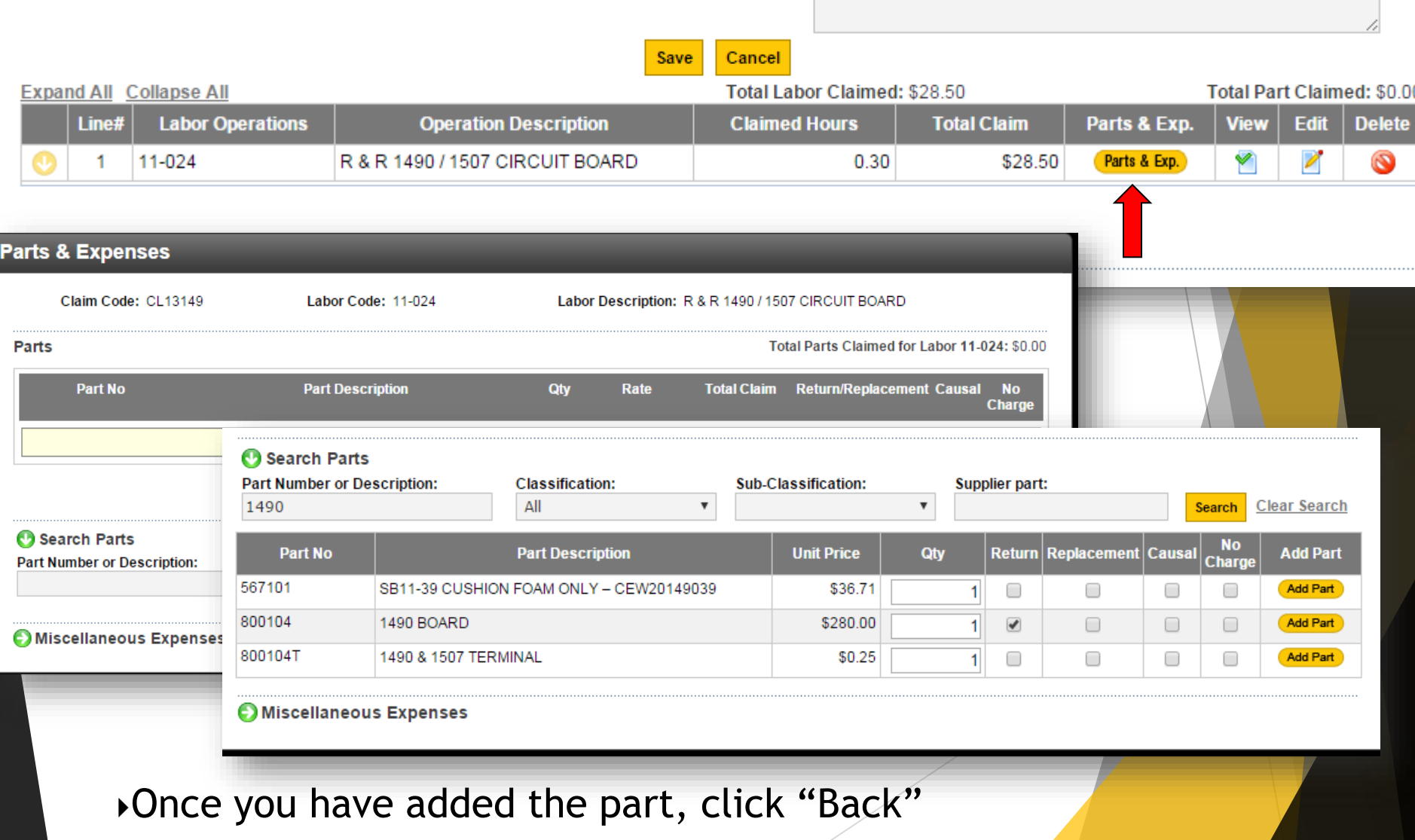

At this point, you can either continue adding labor lines and parts or you can finish the Pre-Authorization by adding the estimate for the repair

To do this, you need to click "Add" in the "Attachments" portion of the screen

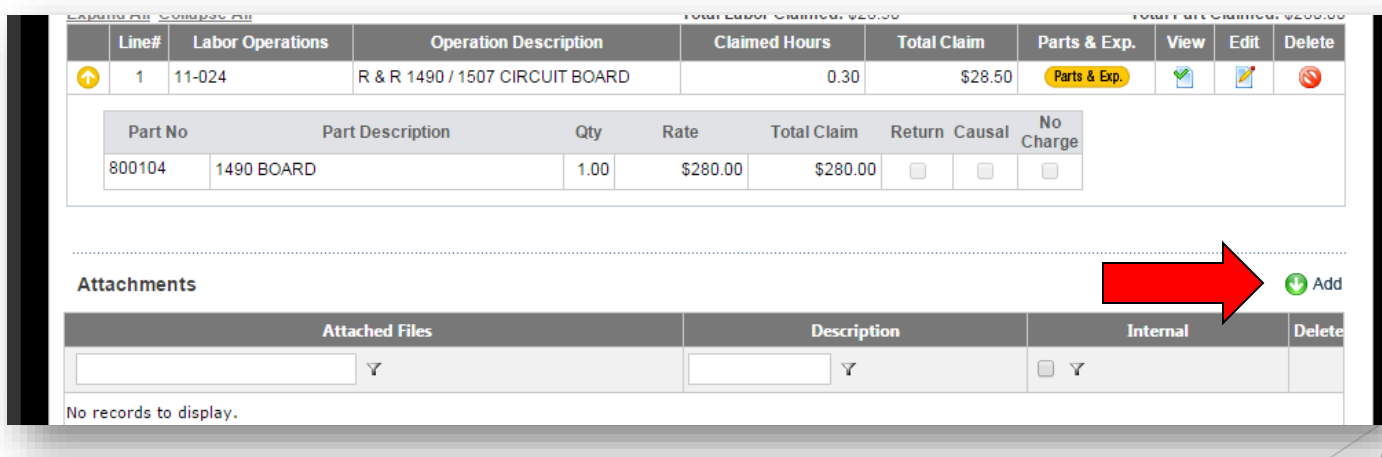

▶ Once you are satisfied that you have everything on the claim

that you need, hit "Save & Submit"

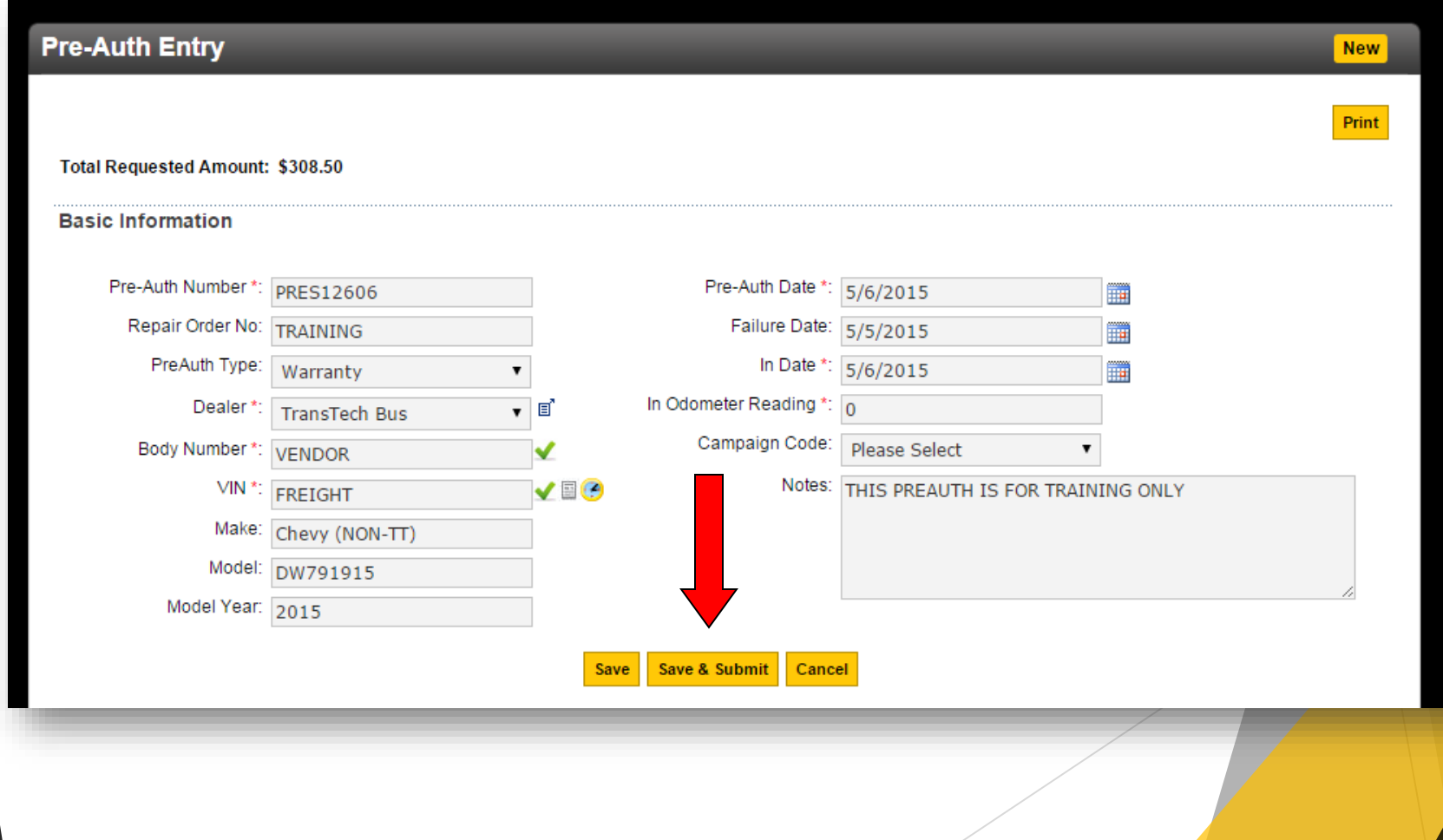

Once the pre-auth is approved, you need to go back into "Pre-Auth Entry" and click on your claim, and click convert to claim/approved claim.

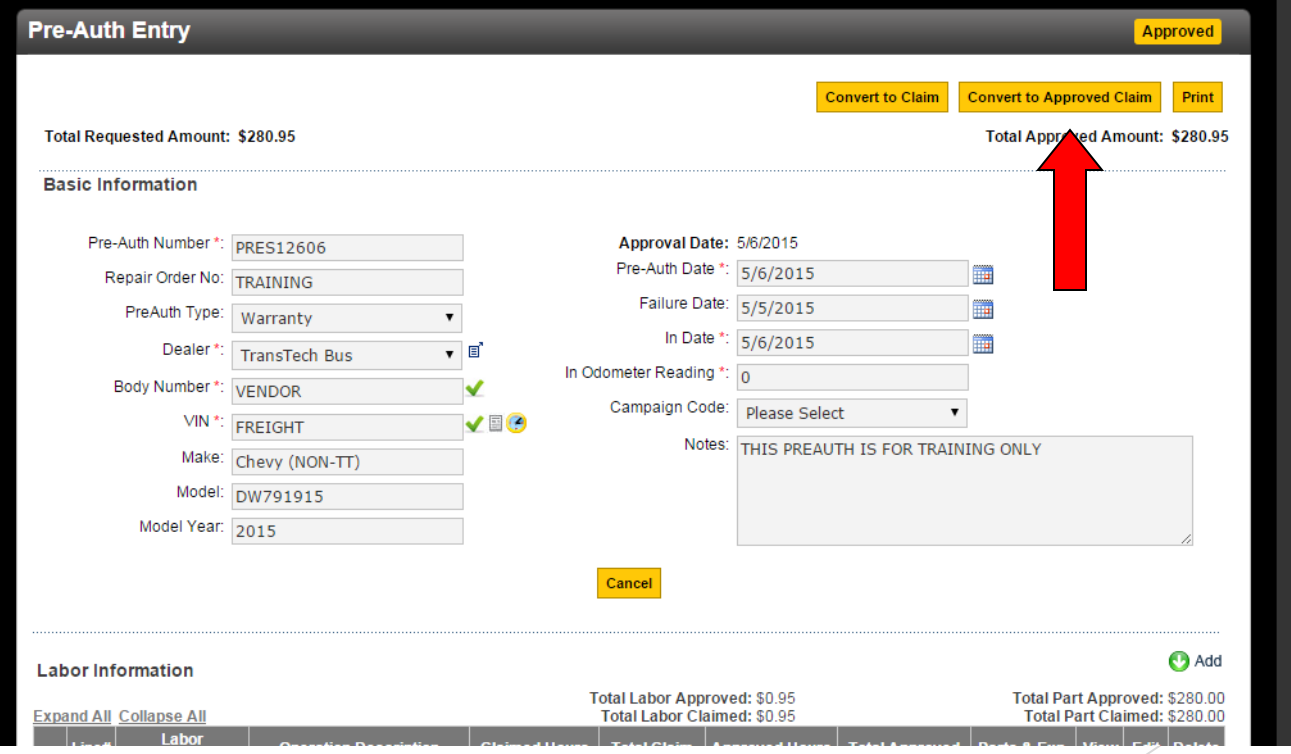

# Warranty Registration

 $\triangleright$  To register a unit within our website, go to the home screen, hover your mouse over "Product" and click "Warranty Registration"

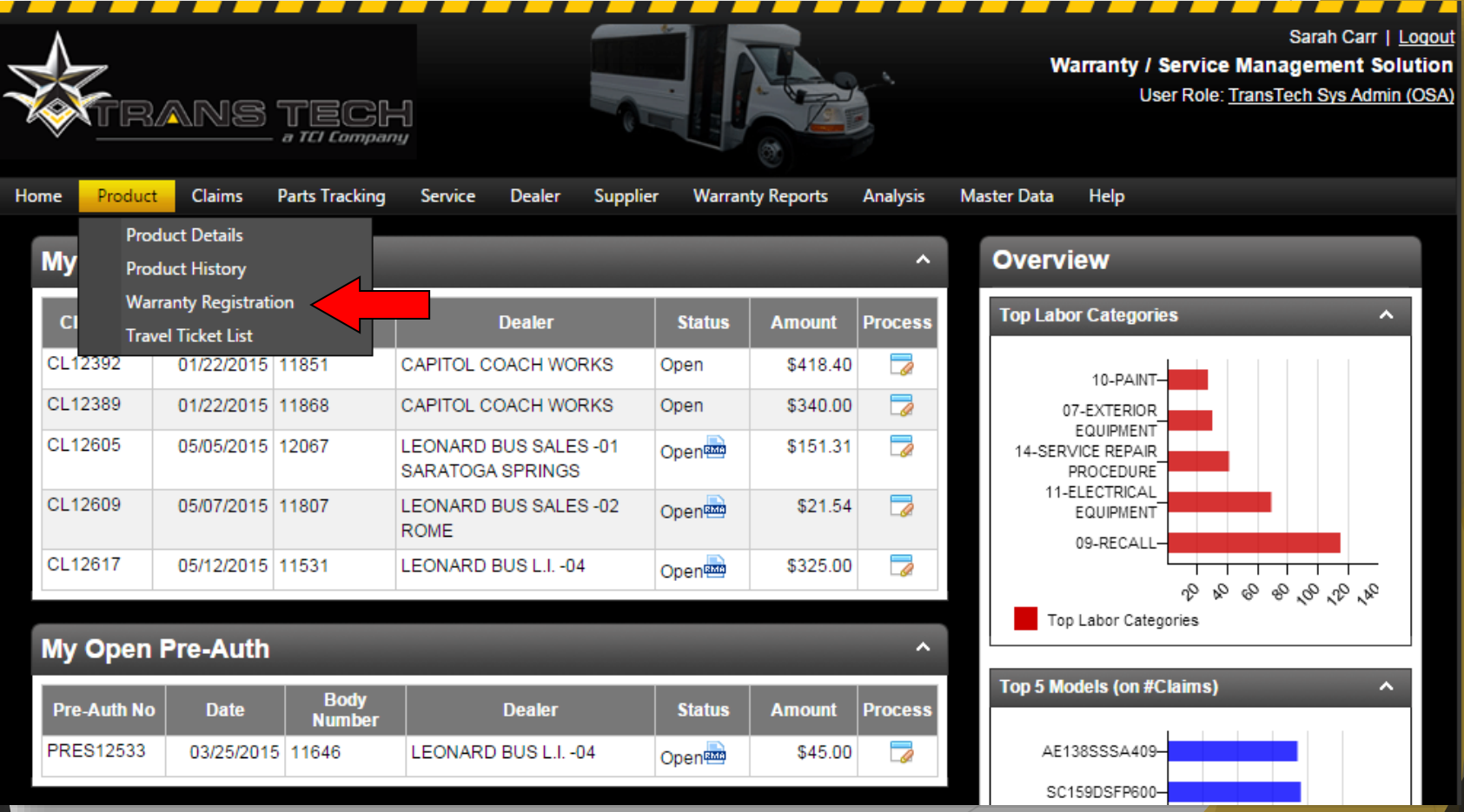

#### Warranty Registration

▶ Type in the Body Number or VIN of the unit, click on the Body Number or VIN.

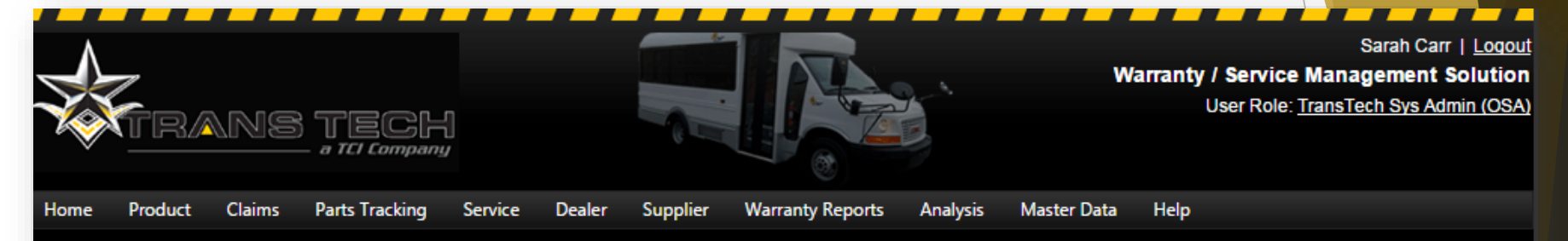

碞

#### **Warranty Registration**

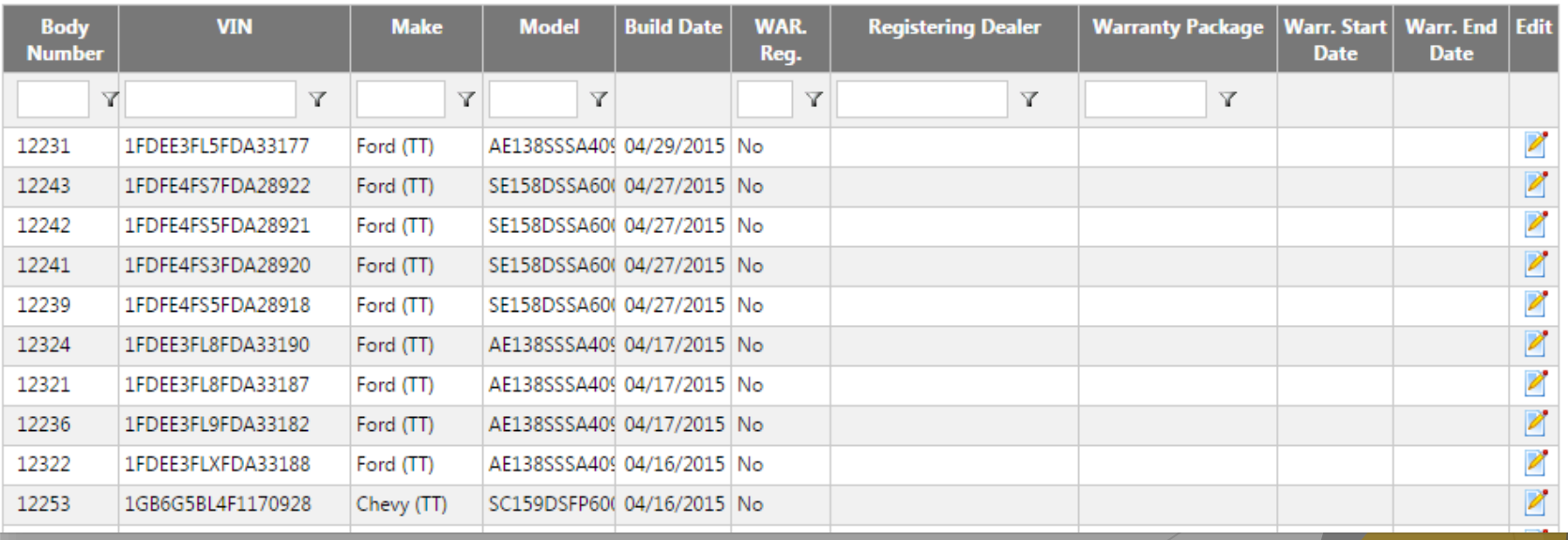

### Warranty Registration

▶ Enter required information, click "Save"

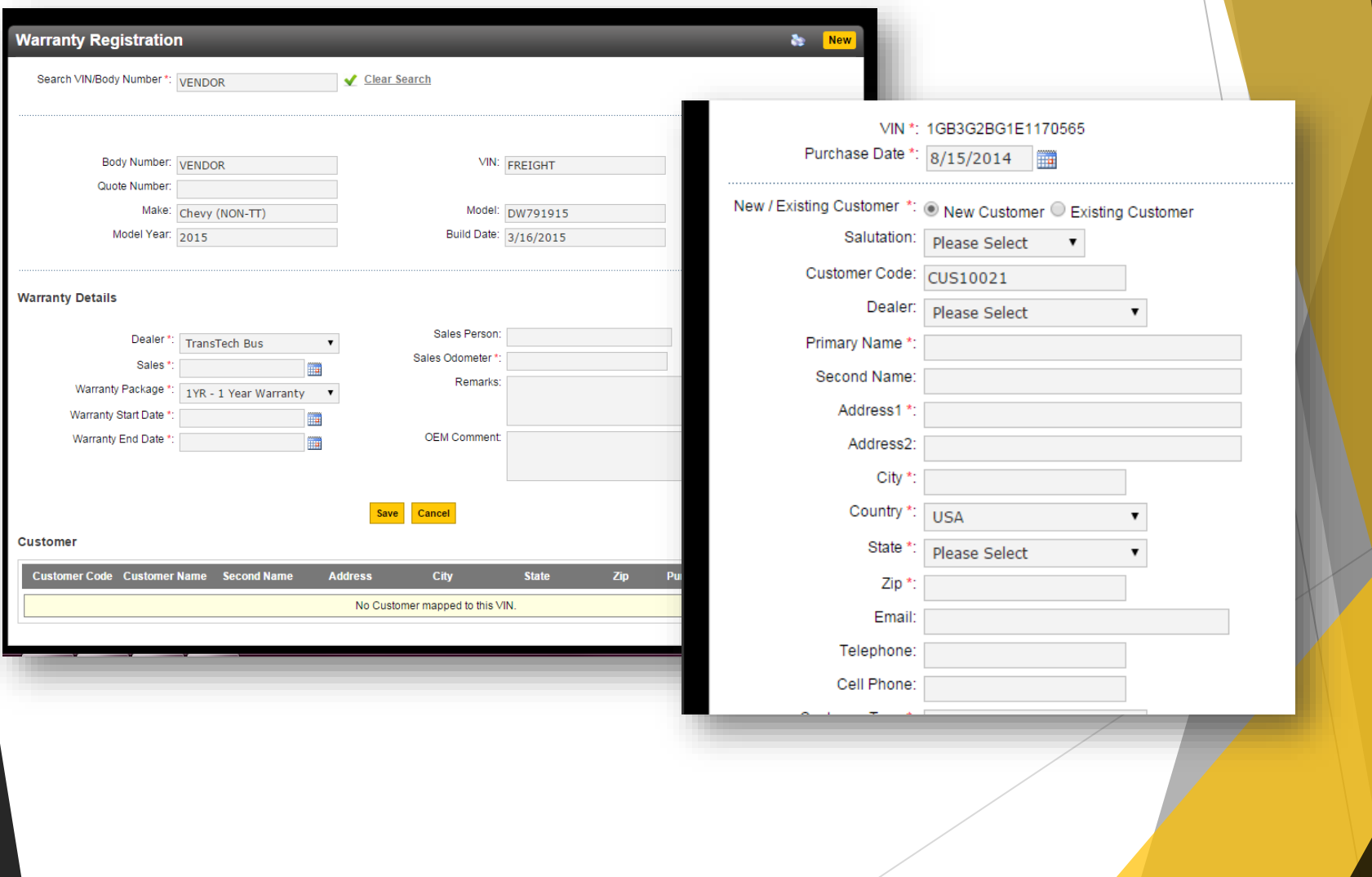

# Accessing Resources Online

Go back to the home screen, hover your mouse over "Service" and click "Service Resources"

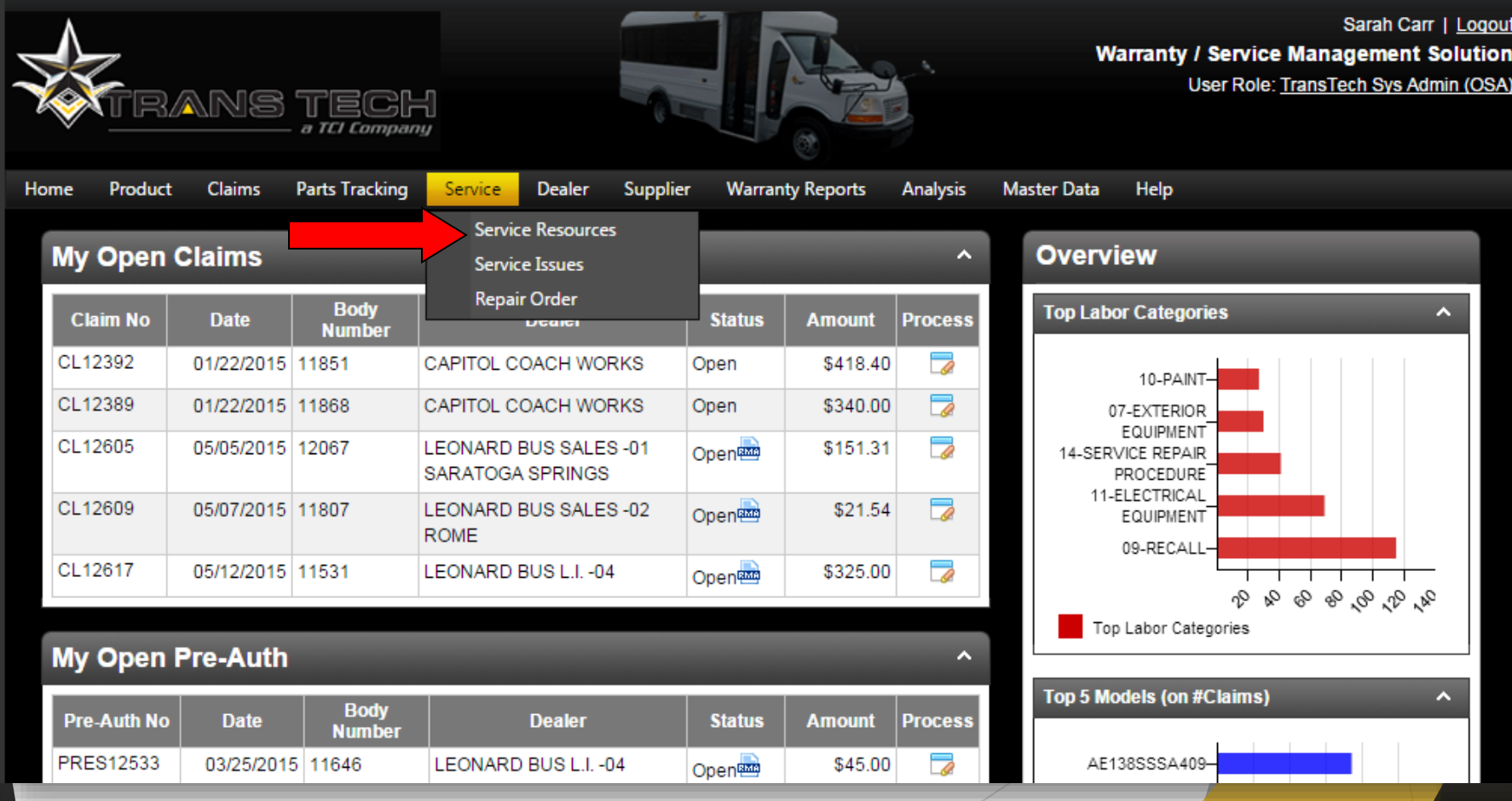

## Accessing Resources Online

From this screen, you can look up any schematic, SRP, Service Bulletin, and recall information needed.

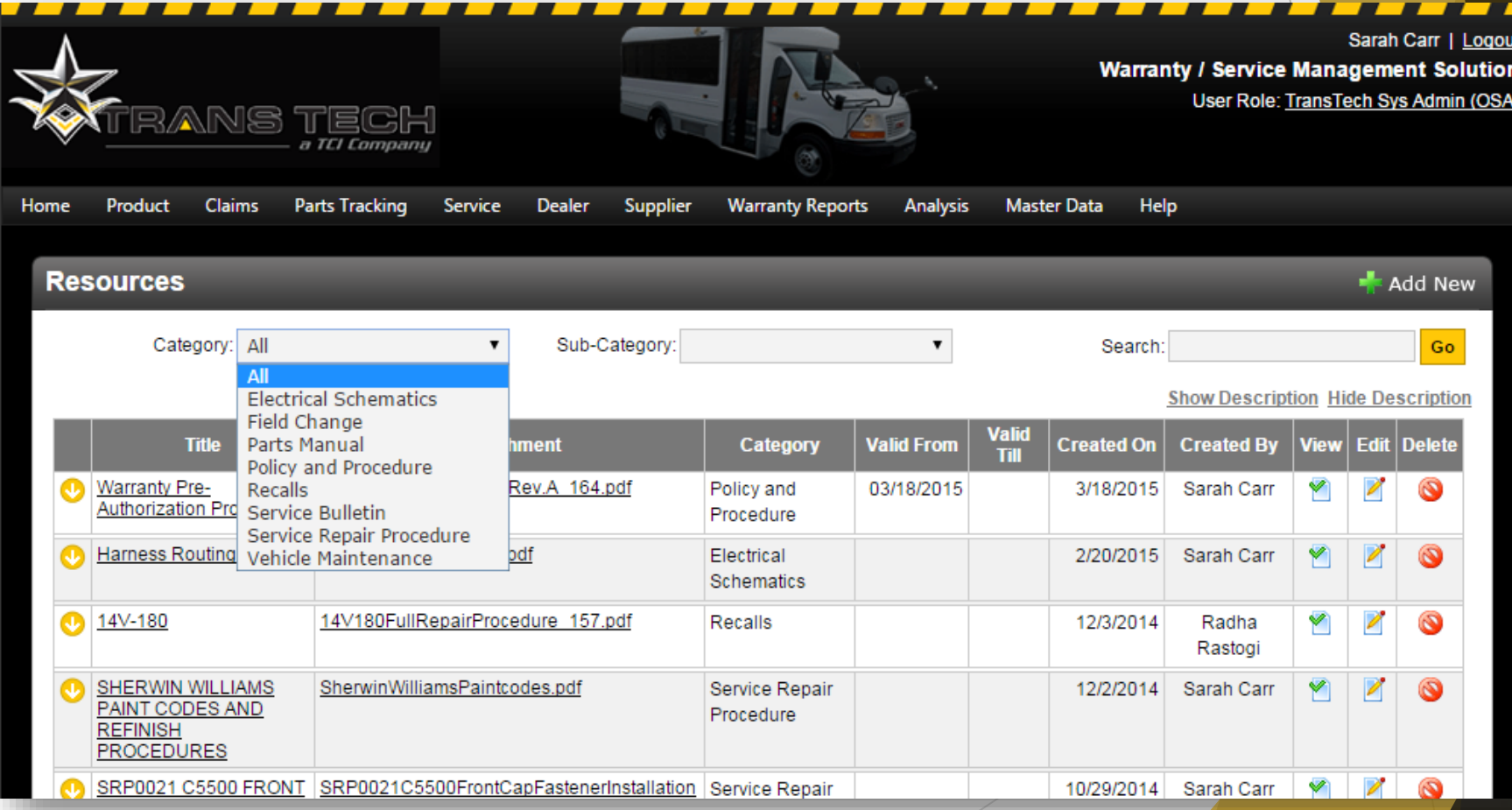

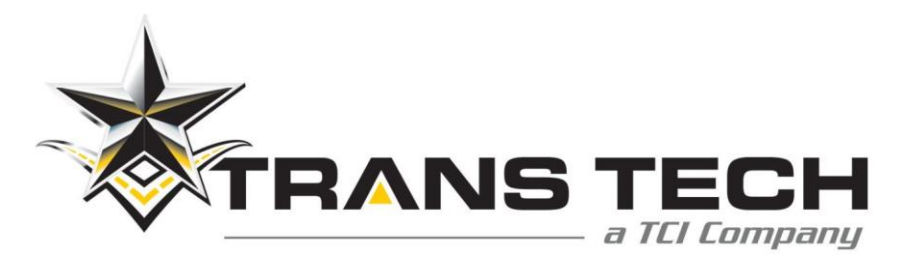

#### Warranty Policy Changes *Effective 2021 Model*

Paint Coverage

5 Year/75,000 miles no longer offered, now 3 Year/60,000 miles.

#### Aftermarket Components

TransTech now offers 1 Year coverage on aftermarket components from date of installation opposed to requiring you to process claim through respected manufacturer.

#### 1 Year vs 3 Year

Specific options/components now have defined coverage limitations, such as decals, bumpers, floor covering, latch systems, and more.